# **Erlkönig - Release 048 | November 2018**

Wir sind TI-ready U Was eigentlich nach einer unbedeutenden Änderung beim Einlesen der Versichertenkarte aussieht, war für uns mit umfangreichen Änderungen "unter der Motorhaube" verbunden. So gibt es mit diesem Release eine neue Version des RED Connectors, und dadurch bedingt für Windows ein komplett neues Drucksystem. Obwohl wir da ganz schön viel Arbeit reingesteckt haben, sollen diese Änderungen für Sie unsichtbar bleiben...

# Arbeitsplätze

Bedingt durch die Erweiterungen zur Einrichtung des [Telematik-Konnektors](https://hilfe.redmedical.de/display/RH/Telematik-Konnektor) haben wir unsere Arbeitsplatz-Verwaltung komplett überarbeitet. Sie können dort nun selbst Arbeitsplätze freischalten, Drucker und Kartenleser einrichten sowie die Anbindung der Telematik-Infrastruktur konfigurieren.

### **Einrichten von Druckern**

**Neuer Drucker** - RED zeigt Ihnen nach einem Moment eine Übersicht aller am Arbeitsplatz angeschlossenen Drucker. Sie können den gewünschten Drucker aus dieser Übersicht auswählen. Hat der Drucker mehrere Papierschächte, ist für jeden Schacht eine eigene Auswahl mit der Größe des im Schacht liegenden Papiers zu treffen. Nachdem Sie einen Drucker ausgewählt haben, wird RED Sie dazu auffordern, neben anderen Einstellungen die Papierform und -größe zu definieren und Dokumente zuzuordnen.

**Neuer PDF-Druck** - Formulare und Rezepte können anstelle eines Druckers auch als PDF-Dokument im lokalen Dateisystem abgespeichert werden. Wählen Sie diese Option, müssen Sie RED angeben, wo die Dokumente gespeichert werden sollen. Sie können bestimmen, wie der Dateiname aufgebaut werden soll, und schließlich die Dokumente zuordnen, die mit diesen Einstellungen als PDF-Datei gespeichert werden sollen.

**Neuer Mailversand** - Formulare und Rezepte können statt Ausdruck oder PDF-Dokument auch per E-Mail an den Patienten verschickt werden. Dazu müssen Sie angeben, von welchem Benutzerkonto die E-Mail versandt werden soll. Anschließend müssen Sie die Dokumente auswählen, die über dieses E-Mail-Konto verschickt werden können. Bitte beachten Sie, dass der Versand per E-Mail wegen der fehlenden Verschlüsselung unsicher ist und der Patient diesem zustimmen muss.

Um einen Drucker in RED zu verwenden, muss dieser zunächst auf dem Rechner installiert werden.

#### **Installation unter Windows**

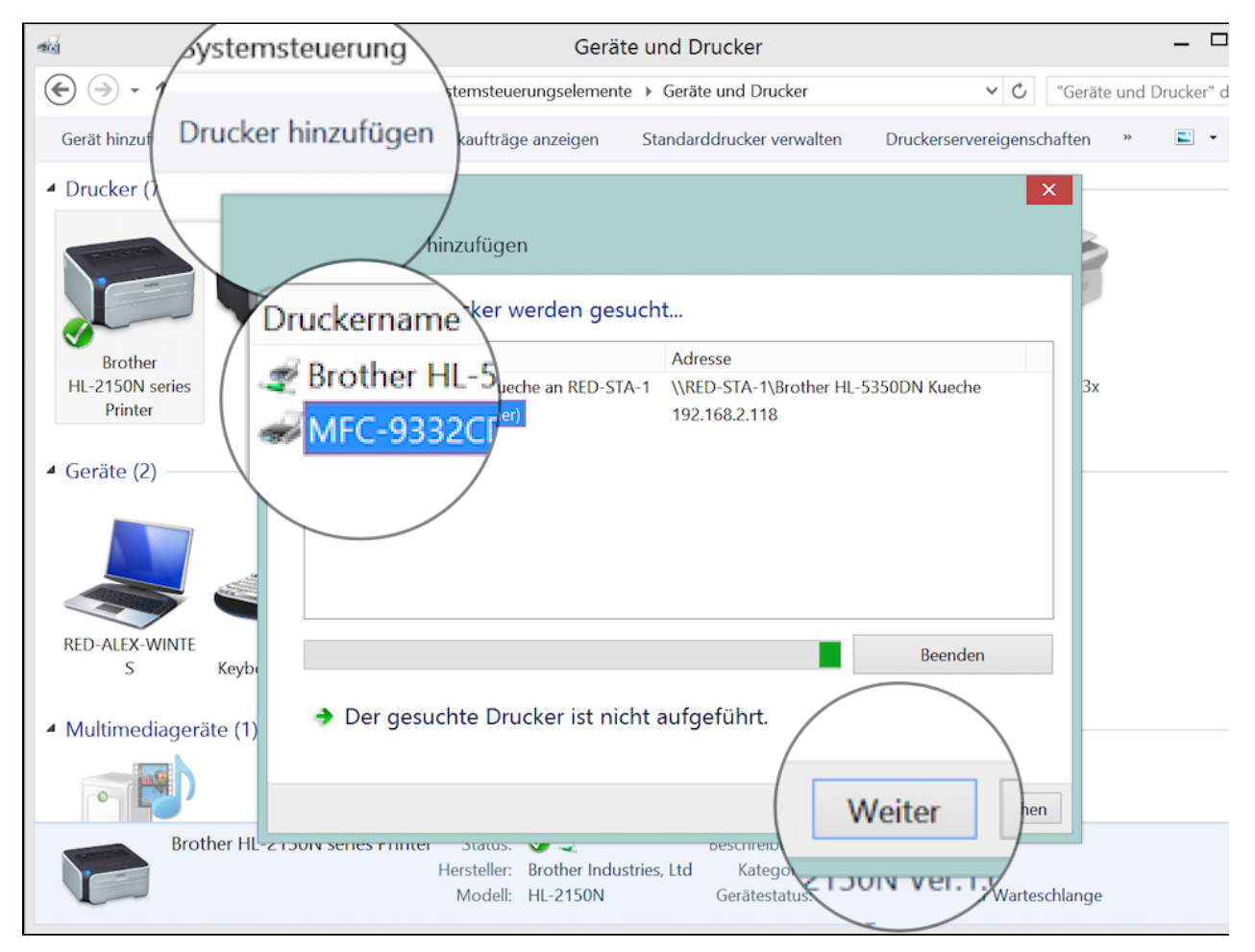

Auf einem Windows-Rechner rufen Sie in der Systemsteuerung **Geräte und Drucker** auf. In der Übersicht Drucker sehen sie die bereits vorhandenen Drucker. Ist der gewünschte Drucker nicht dabei, klicken Sie auf **Drucker hinzufügen** und wählen den Drucker von der Liste aus.

Der Druckertreiber wird installiert. Nach erfolgreicher Installation können Sie den Drucker testen, indem Sie eine Testseite ausgeben.

#### **Installation unter Apple macOS**

Auf einem Apple Mac rufen Sie in der Systemsteuerung **Drucker & Scanner** auf. In der linken Übersicht sehen Sie die bereits vorhandenen Drucker. Ist der gewünschte Drucker nicht dabei, klicken Sie auf **+** und wählen ihn von der Liste aus.

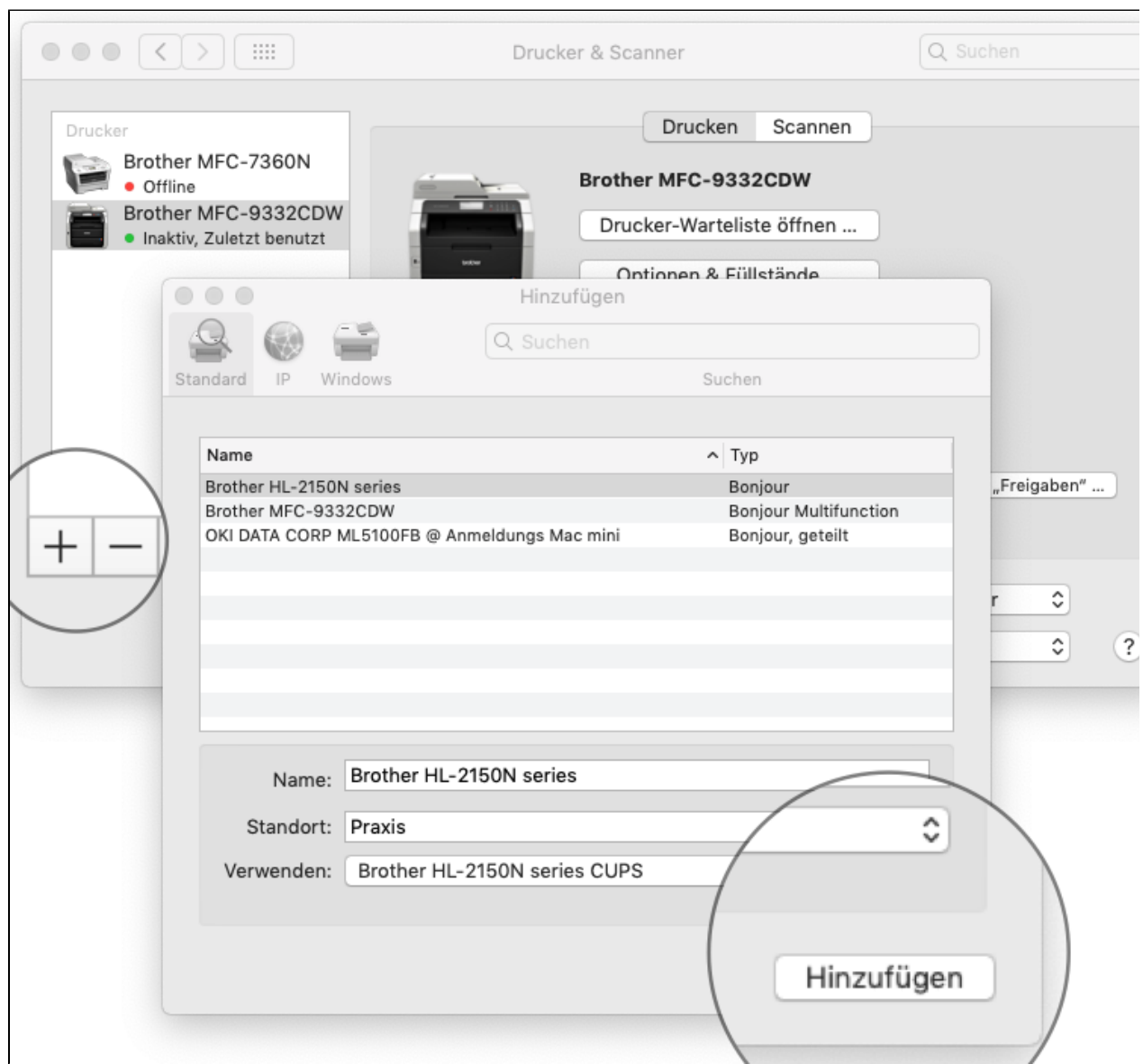

Der Druckertreiber wird installiert. Nach erfolgreicher Installation können Sie den Drucker testen, indem Sie eine Testseite ausgeben.

#### **Einbindung in RED Medical**

Ist der Drucker installiert und erfolgreich getestet, rufen Sie in RED Medical die Verwaltung der Arbeitsplätze auf, indem Sie z.B. nach **#b arbeitsplatz** such en.

Wählen Sie den aktuellen Arbeitsplatz aus, der durch **ICH** gekennzeichnet ist. RED zeigt Ihnen eine Übersicht der bereits zugeordneten Drucker. Einen neuen Drucker wählen Sie über den Link **Drucker hinzufügen** aus.

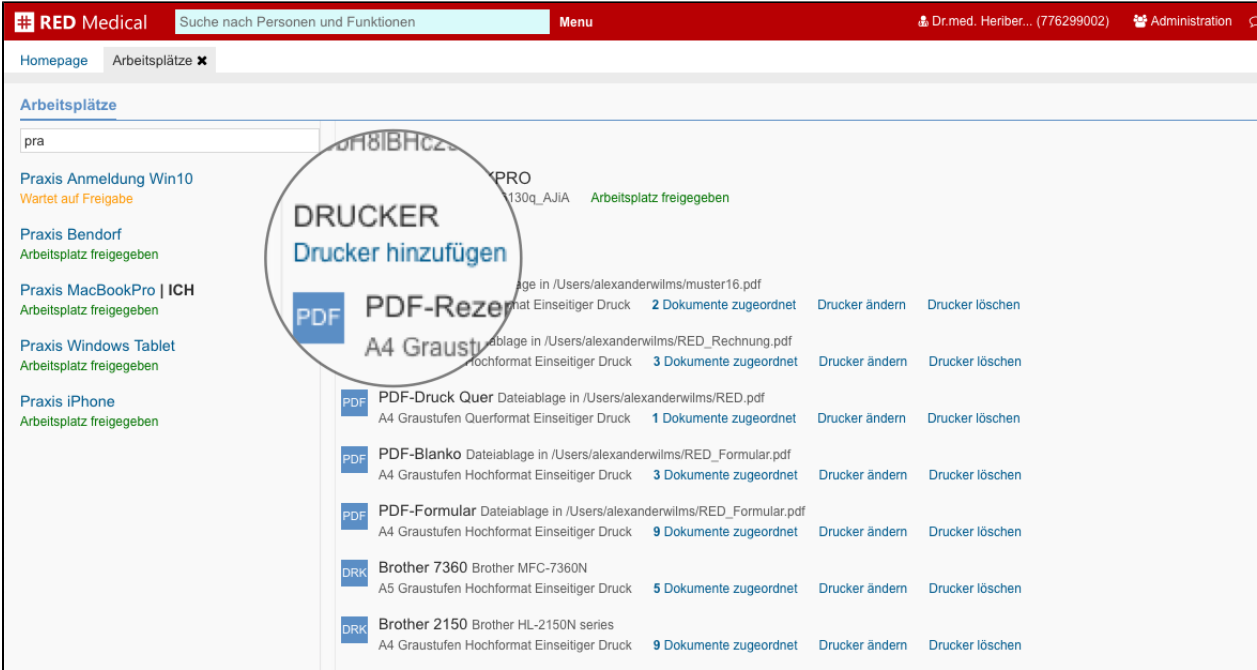

Haben Sie einen Drucker bzw. Papierschacht eines Druckers ausgewählt, können Sie bestimmen, welche Formulare und Dokumente vom aktuellen Arbeitsplatz auf diesem Drucker ausgegeben werden können. Bitte beachten Sie, dass die Papiergröße des Druckers der Formulargröße entsprechen sollte.

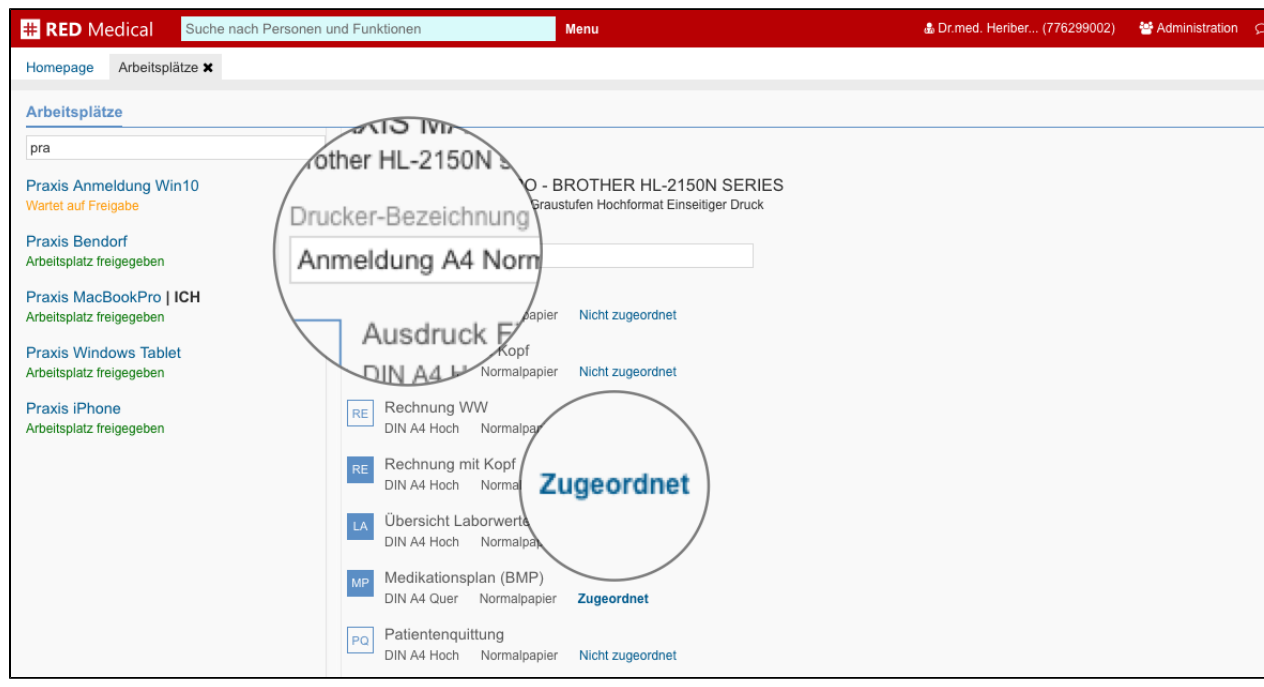

Außerdem können Sie hier die **Drucker-Bezeichnung** festlegen, mit der Sie später den Drucker auswählen möchten. **Speichern** Sie Ihre Auswahl.

## **Einrichten Telematik-Kartenterminals**

Der Zugang zum [Telematik-Kartenterminal](https://hilfe.redmedical.de/display/RH/Telematik-Kartenterminal) ist durch einen PIN-Code geschützt. Die PIN muss beispielsweise beim ersten Verwenden des Kartenterminals gesetzt und ggf. ab und zu geändert werden. Das Setzen bzw. Ändern der PIN eines Kartenterminals wird in der Arbeitsplatzverwaltung in RED ausgelöst. Die Eingabe der PIN selbst erfolgt am Gerät.

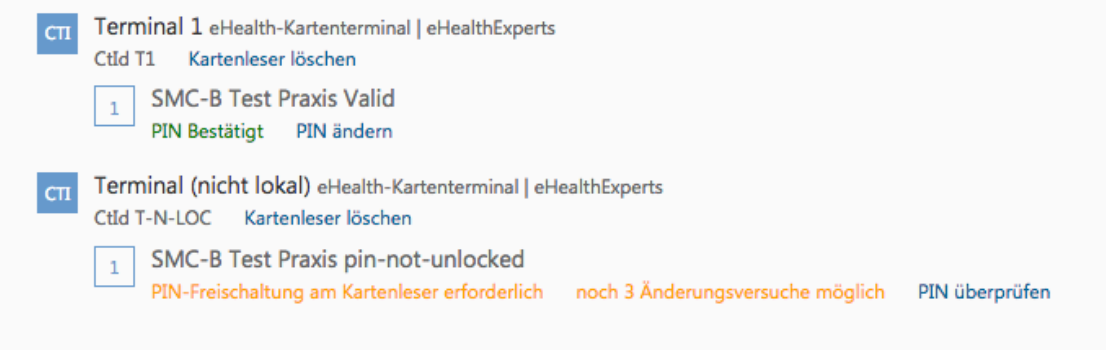

Haben Sie dem Arbeitsplatz ein Kartenterminal zugeordnet, ermittelt RED dessen aktuellen PIN-Status und zeigt diesen an. Muss die PIN geändert werden, wird RED einen entsprechenden Link **PIN überprüfen** anzeigen. Auch einen bestätigten PIN können Sie durch **PIN ändern** jederzeit abändern.

[Erlkönig - Arbeitsplatz - Kartenleser](https://hilfe.redmedical.de/pages/viewpage.action?pageId=5734704)

# Einlesen Versichertenkarte

Sind an einem Arbeitsplatz Telematik-Kartenterminals angebunden, zeigt RED die eingelesenen Karten und Praxisausweise an und führt bei Bedarf oder auf Anforderung einen Online-Abgleich der Versichertendaten durch

Es öffnet sich der Dialog zum Einlesen der Versichertenkarte. RED wird jetzt alle angeschlossenen BCS-Kartenleser und Telematik-Kartenterminals ansprechen und versuchen, eine der vorhandenen Karten zu lesen. Hierbei ist zu beachten, dass immer nur eine Karte nach der anderen eingelesen werden kann.

Soll eine Versichertenkarte von einem Telematik-Kartenterminal eingelesen werden, muss neben der Versichertenkarte auch angegeben werden, welche [S](https://hilfe.redmedical.de/pages/viewpage.action?pageId=5734598) [CM-B-Karte \(Praxisausweis\)](https://hilfe.redmedical.de/pages/viewpage.action?pageId=5734598) verwendet werden soll. Hat RED nur eine SCM-B-Karte gefunden, wird diese automatisch ausgewählt. Gibt es in Ihrer Praxis mehrere SCM-B-Karten, müssen Sie ggf. die gewünschte auswählen.

## **RED** Medical

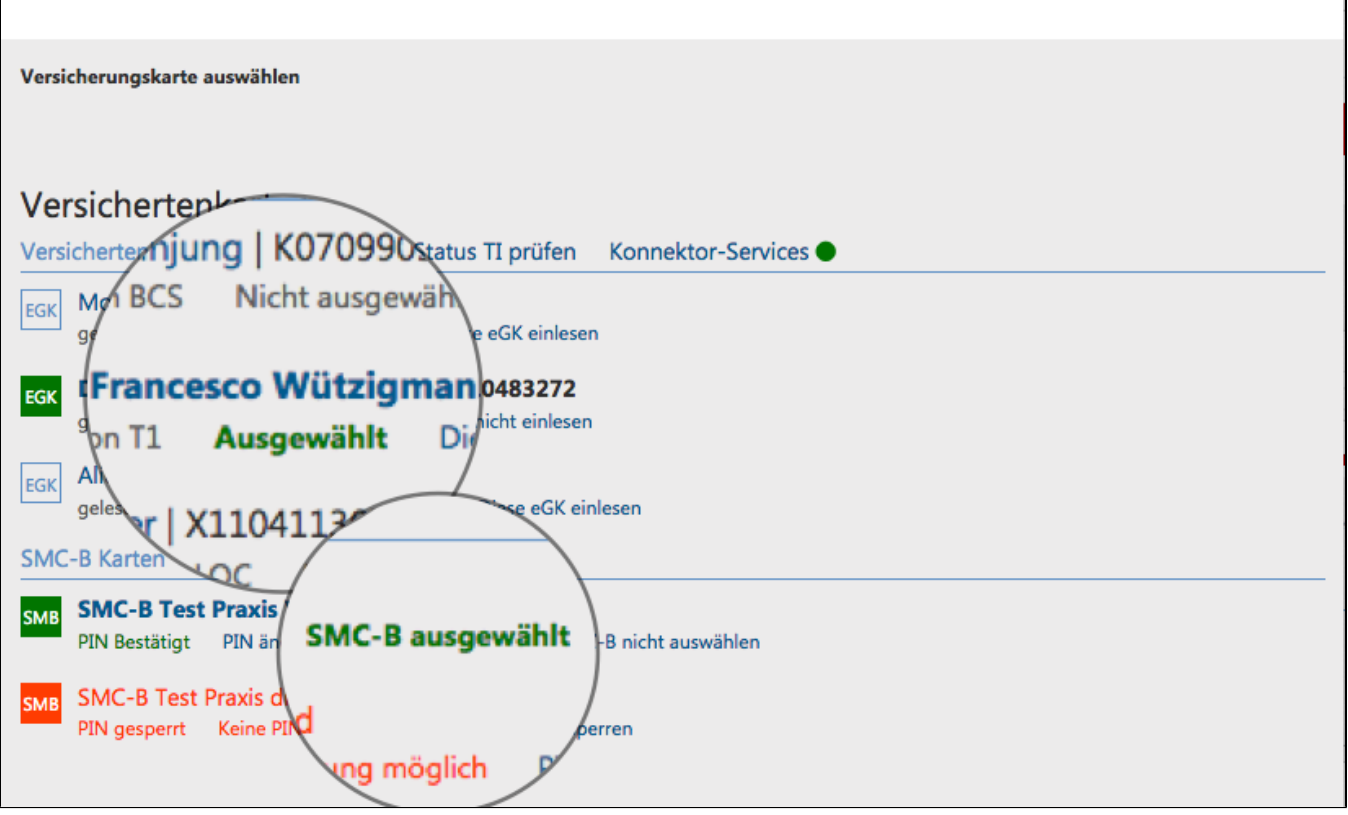

Haben Sie die einzulesenden Karten ausgewählt, wird abhängig von der [gewählten Einstellung für den Online-Abgleich](https://hilfe.redmedical.de/pages/viewpage.action?pageId=5734544) die Prüfung der Versichertendaten durchgeführt. Dieser kann einige Sekunden dauern. Anhängig vom gelesenen Datensatz wird RED weitere Angaben verlangen oder mit der Anlage der Episoden fortfahren.

[Erlkönig - Einlesen Versichertenkarte](https://hilfe.redmedical.de/pages/viewpage.action?pageId=1048743)

# **Textbausteine**

In Textbausteinen können nun weitere Formatierungsoptionen verwendet und Grafiken eingebunden werden - um z.B. das Praxislogo in eine Briefvorlage einzubinden.

Rufen Sie die Verwaltung der Textbausteine auf, indem Sie im Suchfeld zum Beispiel nach "#b textbaustein" suchen, und klicken Sie dort auf **Neuer Textbaustein**. Möchten Sie einen vorhandenen Textbaustein bearbeiten, wählen Sie ihn in der Liste aus und klicken auf **Textbaustein bearbeiten**.

Es öffnet sich der Dialog zur Bearbeitung der Textbausteine. Dort müssen Sie für Ihren Textbaustein einen Namen sowie eine Bezeichnung auswählen. Außerdem müssen Sie angeben, wie der Textbaustein später verwendet werden soll.

- Inhaltsbereich: dieser Textbaustein wird in der klinischen Dokumentation oder in einem Dokument verwendet
- Kopf- und Fussbereich: dieser Textbaustein wird in einer Briefvorlage als Kopf oder Fuss verwendet
- Privatrechnungen: dieser Textbaustein wird auf Privatrechnungen verwendet.

Geben Sie Ihren Text im Texteditor ein. Sie können verschiedene Optionen für seine Formatierung verwenden.

**Bilder einfügen** - klicken Sie auf das Bild-Icon und wählen Sie ein Bild aus, das auf Ihrem Rechner gespeichert wurde. Beachten Sie, dass Sie für ein gutes Druckbild eine ausreichende Auflösung benötigen.

**Tabelle einfügen und formatieren** - Tabellen werden auch verwendet, um Elemente an bestimmten Stellen im Layout zu positionieren.

#### **Textbausteine in klinischer Dokumentation**

Textbausteine können nun auch in der klinischen Dokumentation verwendet werden.

Um die klinische Dokumentation zu beschleunigen, können Sie Textbausteine definieren, die Sie dann in Ihrer Patienten-Dokumentation verwenden können [Erlkönig - Dokumente - Textbaustein definieren.](https://hilfe.redmedical.de/pages/viewpage.action?pageId=5734808)

Haben Sie für einen Patienten den **Textbefund** aufgerufen, können Sie durch Klick auf **Textbaustein** die Liste aller verfügbaren Textbausteine aufrufen.

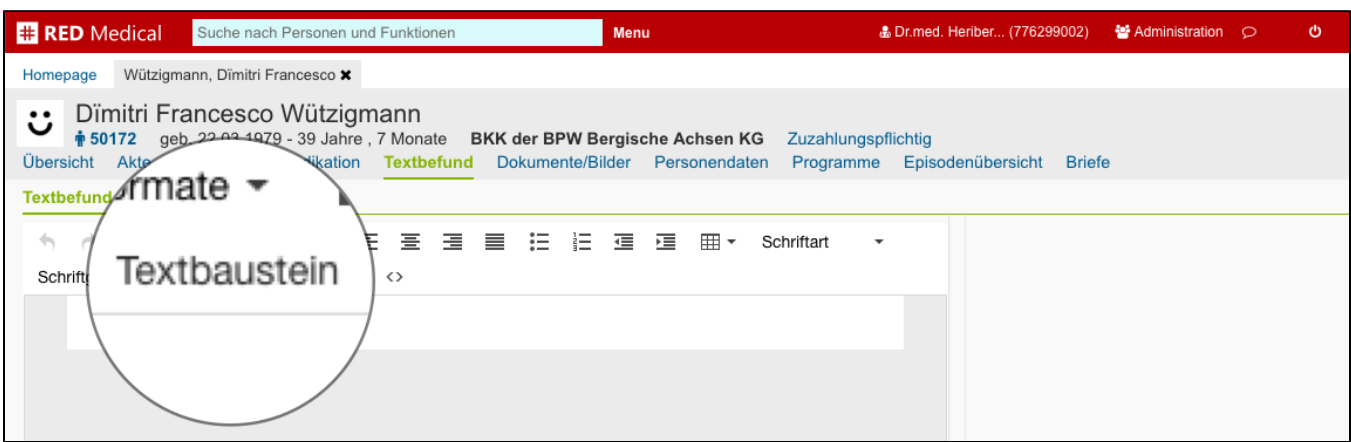

Wählen Sie einen Textbaustein von der Liste aus, zeigt RED Ihnen eine Vorschau an. Mit **Einfügen** übernehmen Sie den ausgewählten Textbaustein in Ihre klinische Dokumentation.

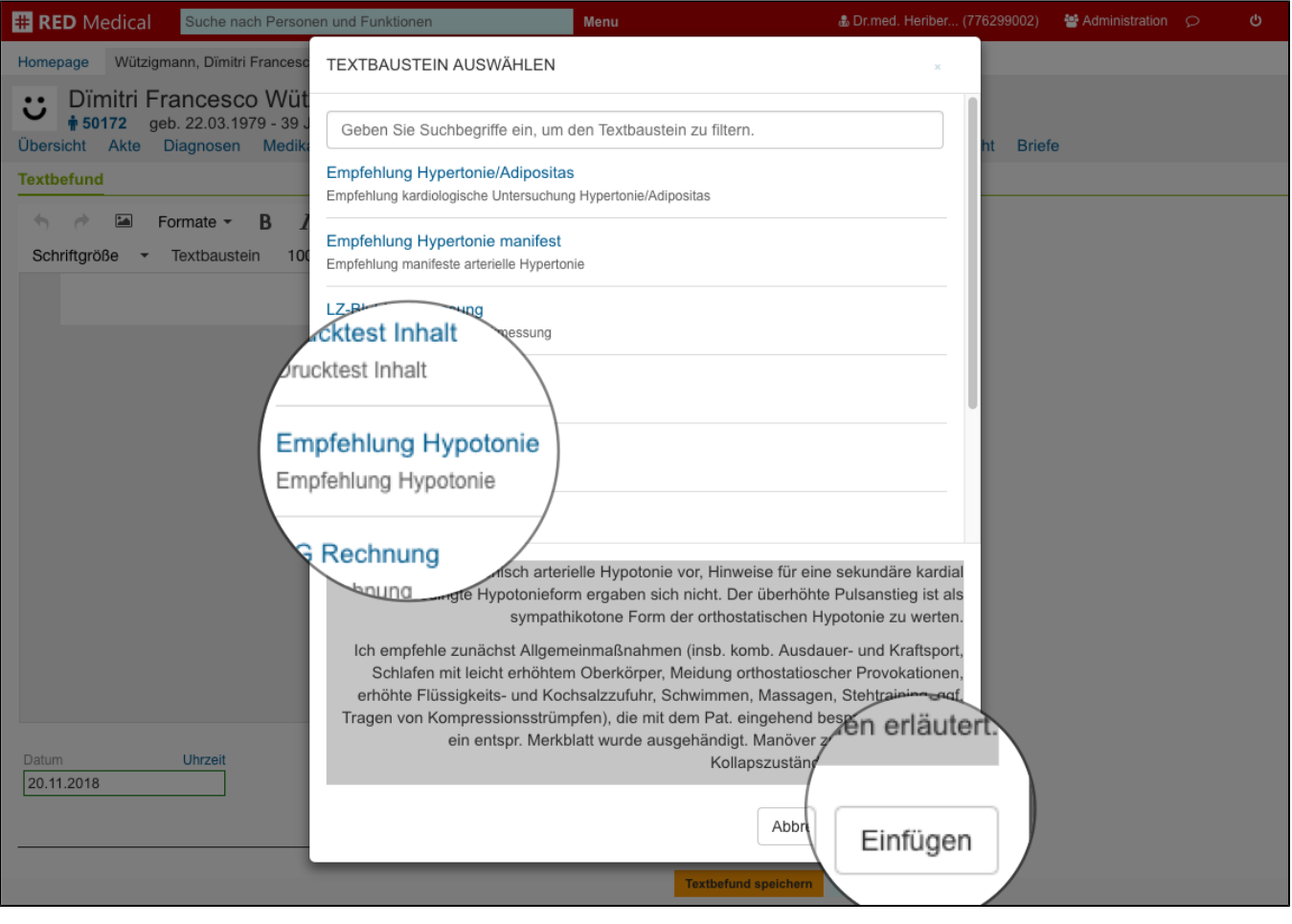

# Und sonst noch...

Die Felder Besondere Personengruppe und DMP-Kennzeichen wurden auf die neuen Formate angepasst.

Es wurde die Voraussetzung für die Anbindung einer Laborsoftware geschaffen, bei der nach PDF-Druck der Laboranforderung Muster 10 aus diesem PDF die Patientendaten ausgelesen werden.